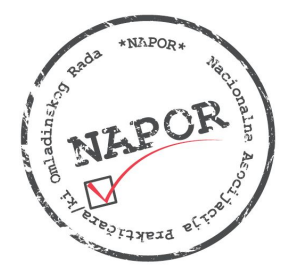

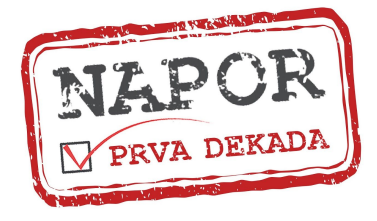

# **REGISTRACIJA UČESNIKA/CA NA ZOOM PLATFORMI**

Pre nego što učesnici/ce kliknu na link koji se nalazi u pozivu potrebno je da ZOOM aplikacija bude instalirana, bilo na telefonu ili računaru, kao i napravljen lični nalog koji je potpuno besplatan za učesnike (participants). Ovo ne važi za organizatore sastanaka, odnosno koriniske NAPOR naloga koji se loguju na NAPOR plaćeni nalog koristeći isti email i password kao prilikom zakazivanja i pravljenja događaja putem brauzera.

## **Instaliranje ZOOM aplikacije i pravljenje naloga na telefonu u 8 koraka:**

### **Korak 1**

Otvorite PLAY STORE na vašem telefonu i u pretraživaču ukucajte ZOOM. Kada vam izbaci ponuđene opcije izaberite ZOOM Cloud Meetings i izaberite opciju INSTALL.

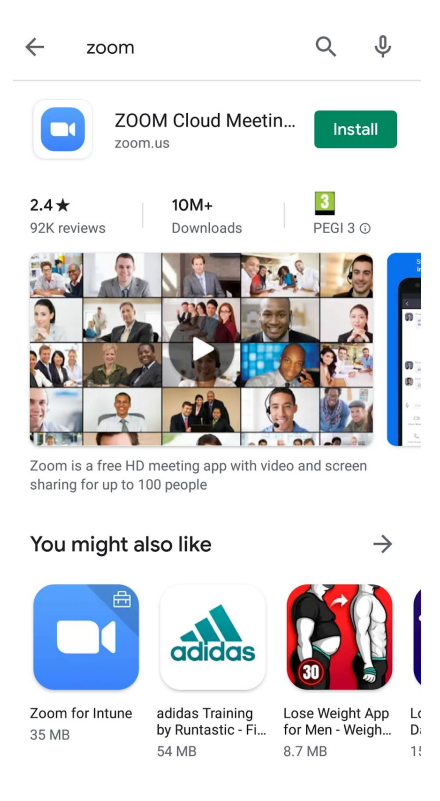

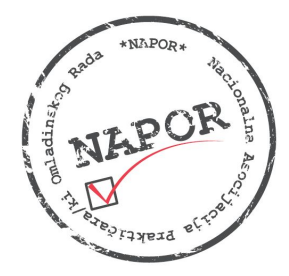

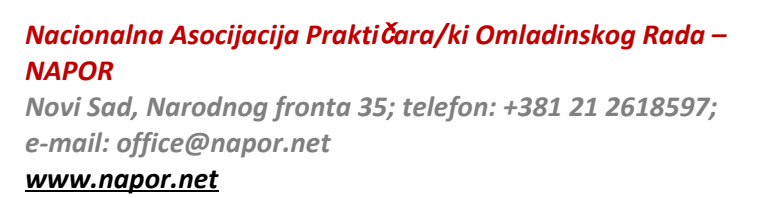

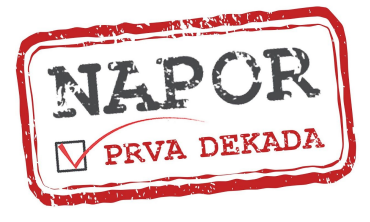

## **Korak 2**

Nakon što instalirate aplikaciju u gornjem desnom uglu će vam se umesto opcije INSTALL pojaviti OPEN na koju treba da kliknete da biste pokrenuli aplikaciju.

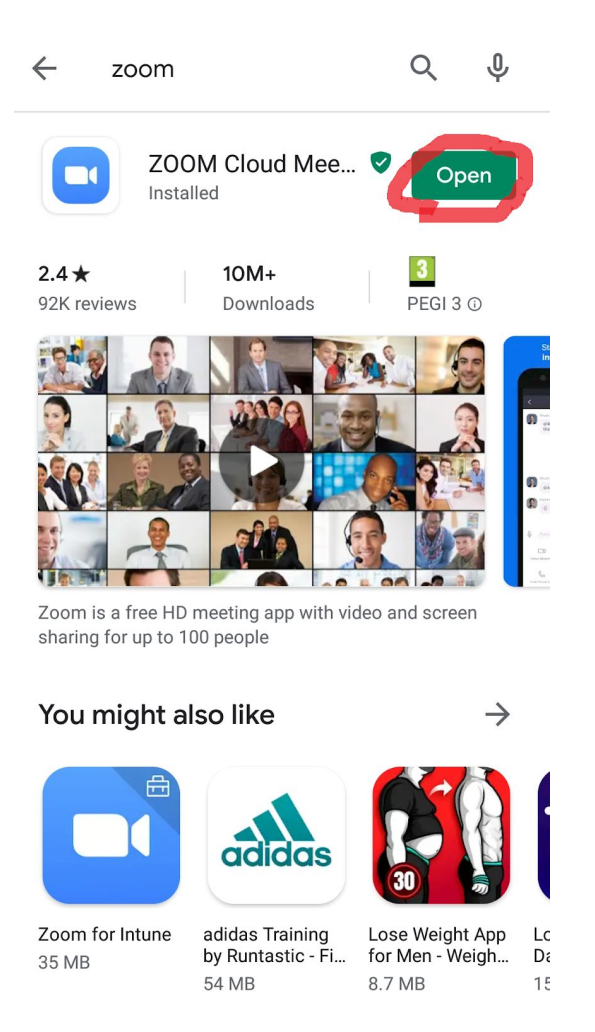

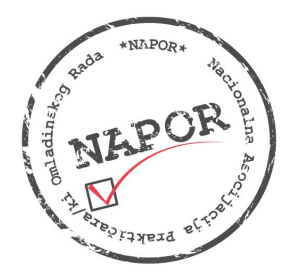

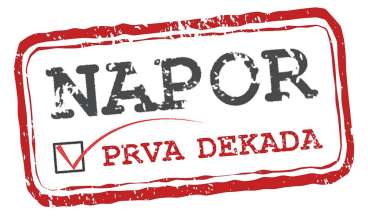

## **Korak 3**

Kada pokrenete aplikaciju otvoriće vam se novi prozor u kome je potrebno da se registrujete tako što ćete izabrati opciju SIGN UP.

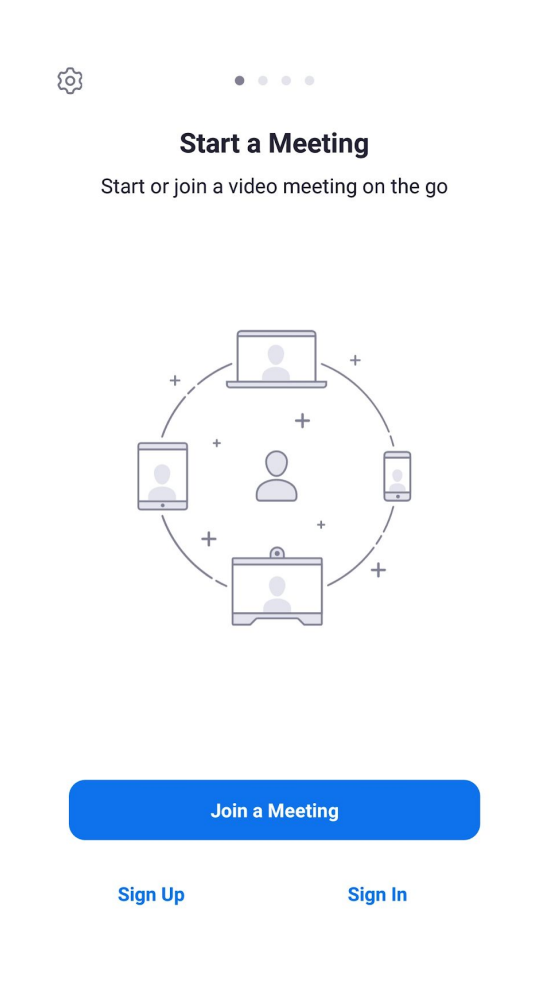

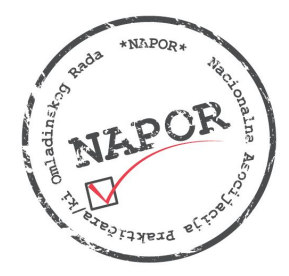

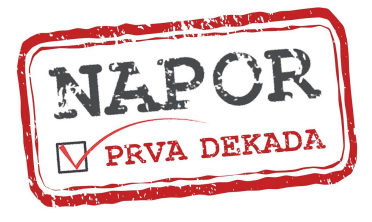

## **Korak 4**

Registraciju vršite tako što ćete ukucati vašu email adresu, ime i prezime (kao što je prikazano), izaberete opciju I agree to the Terms of Service i potvrdite unos.

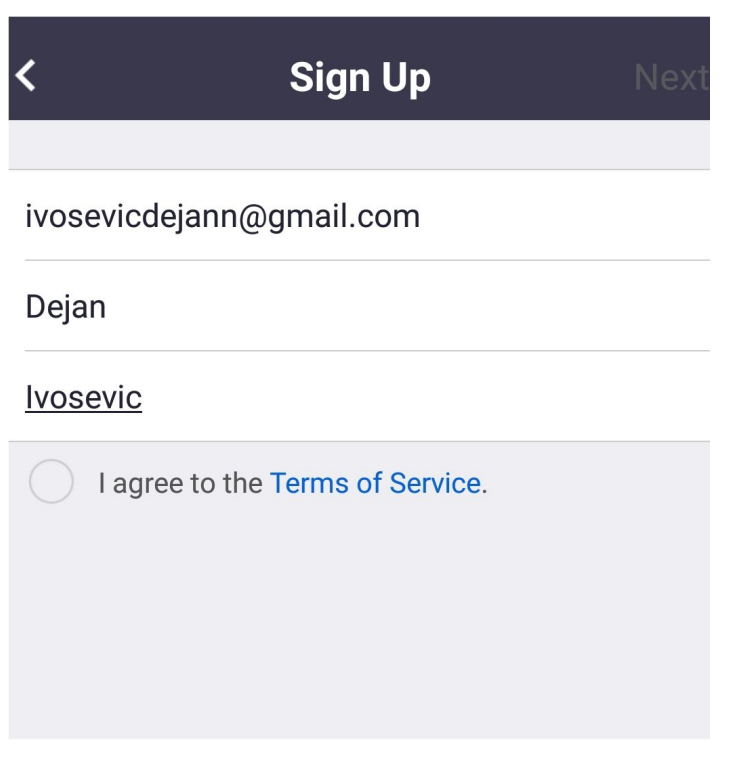

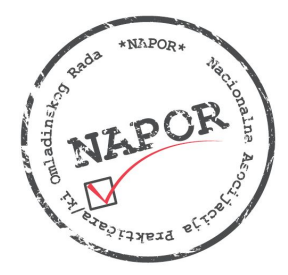

*[www.napor.net](http://www.napor.net/)*

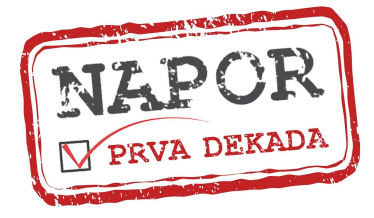

### **Korak 5**

Nakon što vam na vaš mejl stigne potvrda da ste se uspešno registrovali potrebno je da aktivirate nalog.

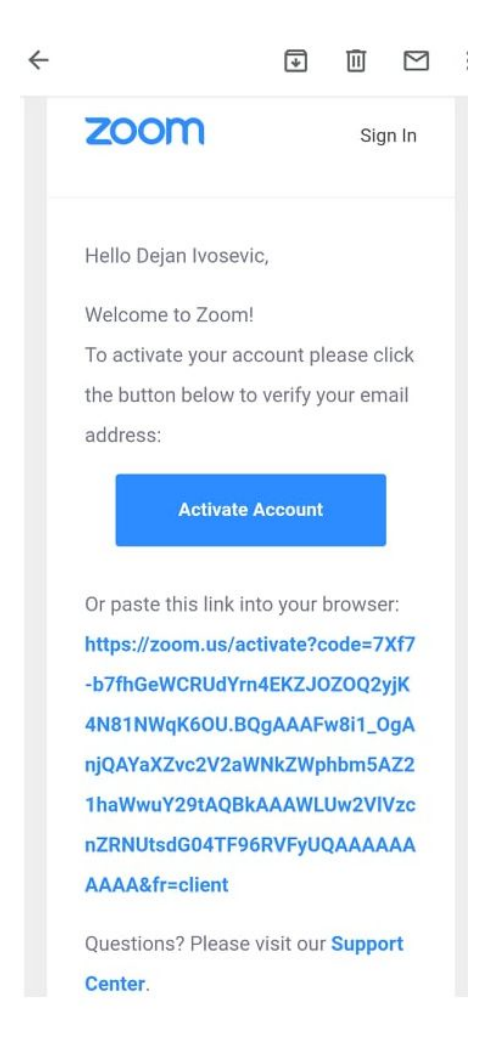

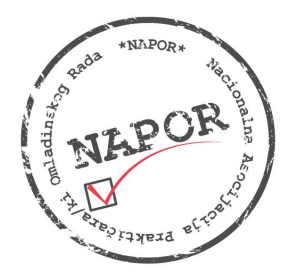

*[www.napor.net](http://www.napor.net/)*

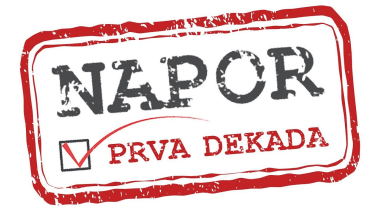

## **Korak 6**

Kada otvorite prozor za aktivaciju naloga potrebno je da unesete šifru kojom ćete se logovati na ZOOM, potvrdite je i izaberete opciju CONTINUE čime je vaša registracija na ZOOM platformi gotova.

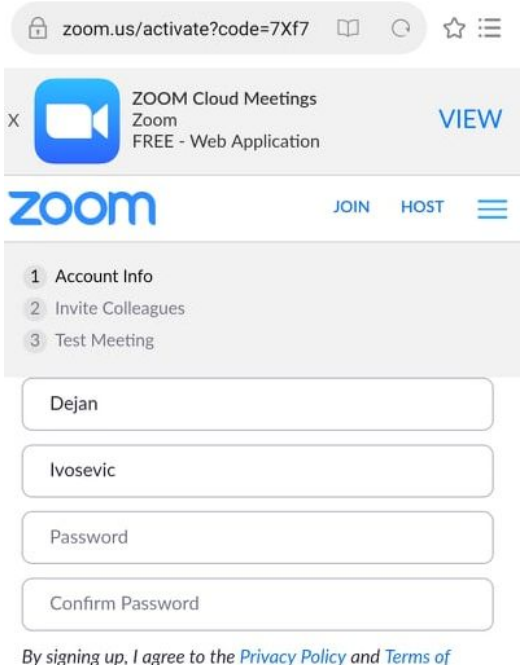

Service.

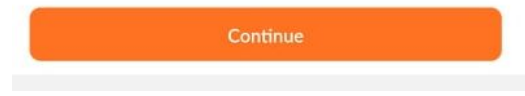

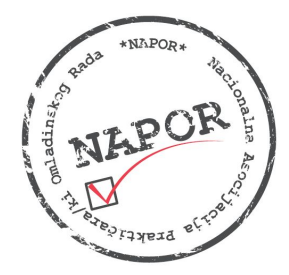

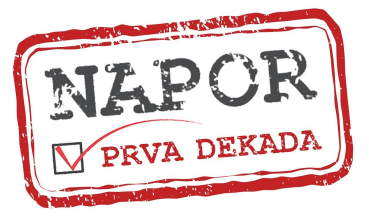

## **Korak 7**

Pošto ste otvorili nalog i pokrenuli aplikaciju otvoriće vam se novi prozor u kome možete videti koje su vam mogućnosti - NEW MEETING, JOIN, SCHEDULE, SHARE SCREEN, ADD CONTACTS, CHAT itd.

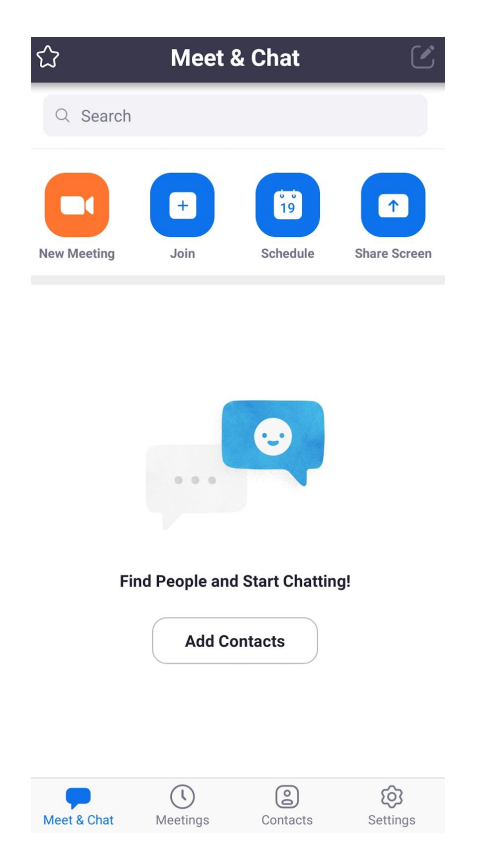

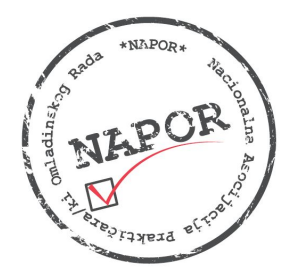

#### *Nacionalna Asocijacija Prakti*č*ara/ki Omladinskog Rada – NAPOR Novi Sad, Narodnog fronta 35; telefon: +381 21 2618597;*

*e-mail: office@napor.net [www.napor.net](http://www.napor.net/)*

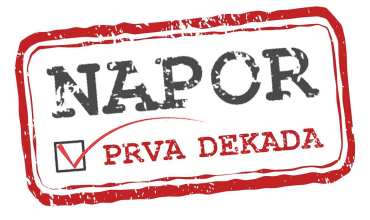

# **Korak 8**

Poslednji korak je povezivanje na online događaj/sastanak. To radite tako što izaberete opciju JOIN A MEETING i ukucate ID sastanka ili se povežete preko linka. Ono o čemu treba da vodite računa jeste koje ime vam je uneto u prozor jer će se tako prikazivati tokom čitavog sastanka/događaja, kao i da li su vam podešene opcije za audio i video. Preporuka je da one budu isključene dok online sastanak/događaj ne počne, a da ga potom uključite tako što ćete samo izabrati opcije UNMUTE i VIDEO na početku sastanka.

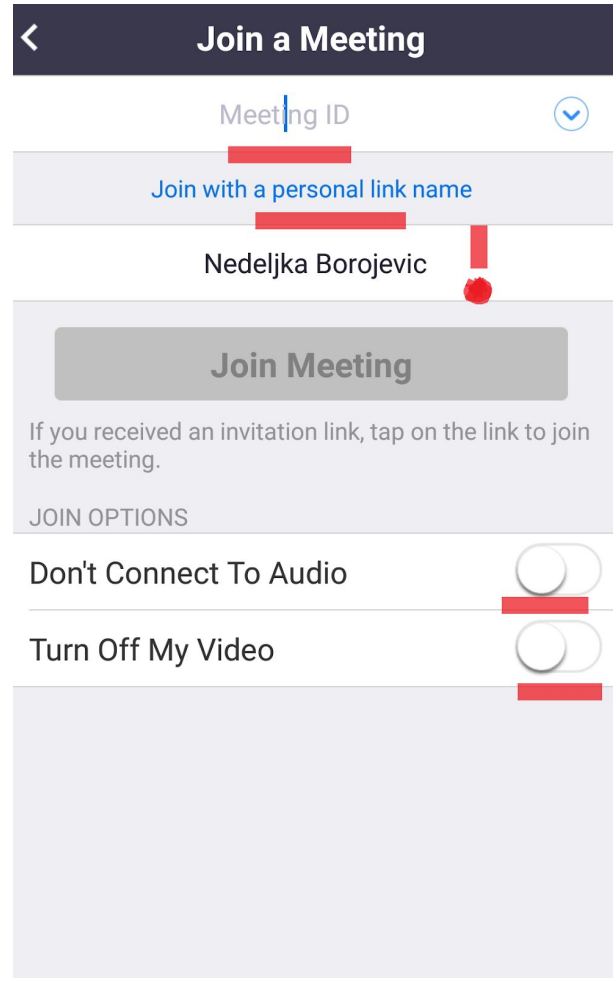

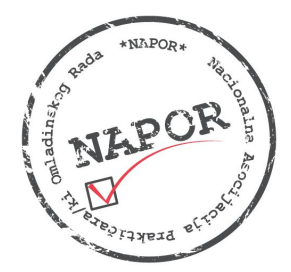

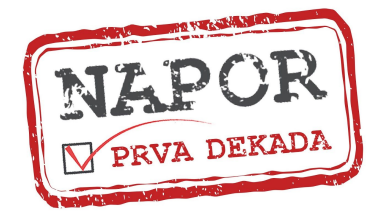

# **Instaliranje ZOOM aplikacije i pravljenje naloga na PC računaru u 8 koraka:**

### **Korak 1**

U vašem pretraživaču ukucate [www.zoom.us.](http://www.zoom.us/) Kada vam se otvori prozor kao što je prikazan na ilustraciji izaberete opciju SIGN UP.

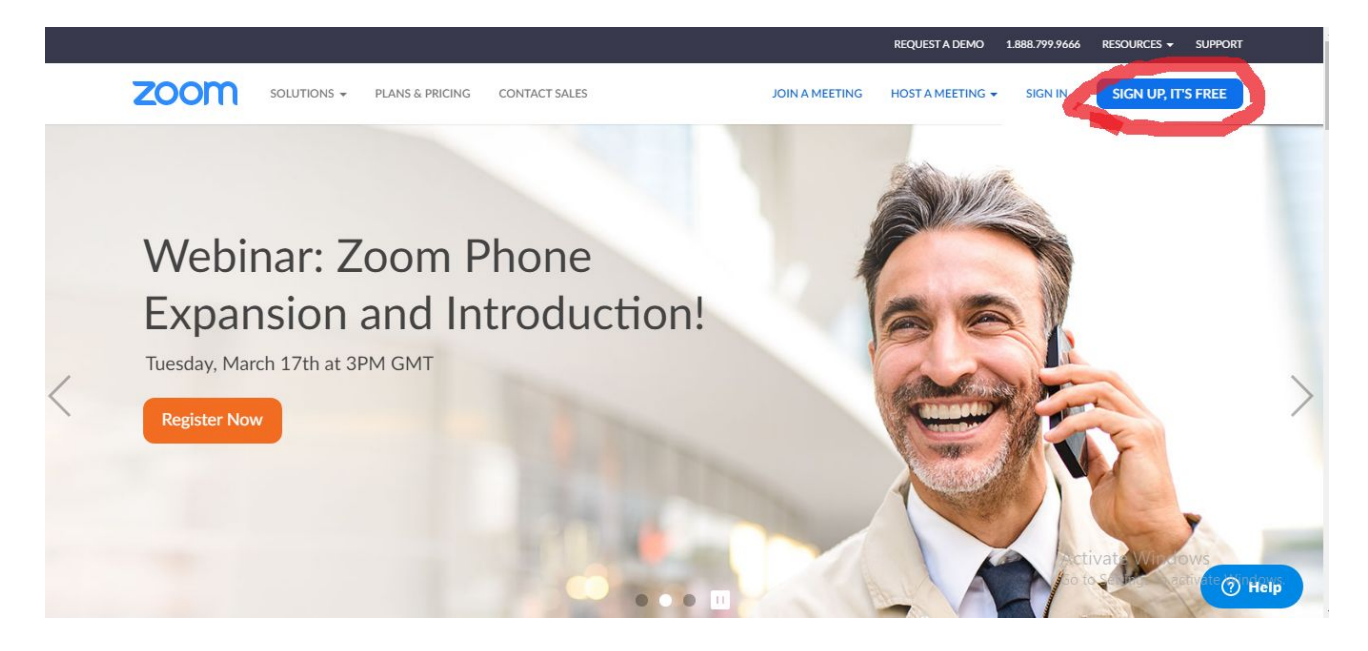

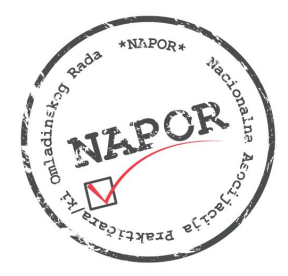

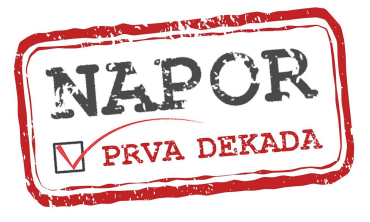

## **Korak 2**

U novi prozor ukucate vašu email adresu i izaberete opciju SIGN UP. Nakon što to završite prikazaće vam se obaveštenje da je zahtev poslat na mejl putem koga treba da potvrdite aktiviranje naloga.

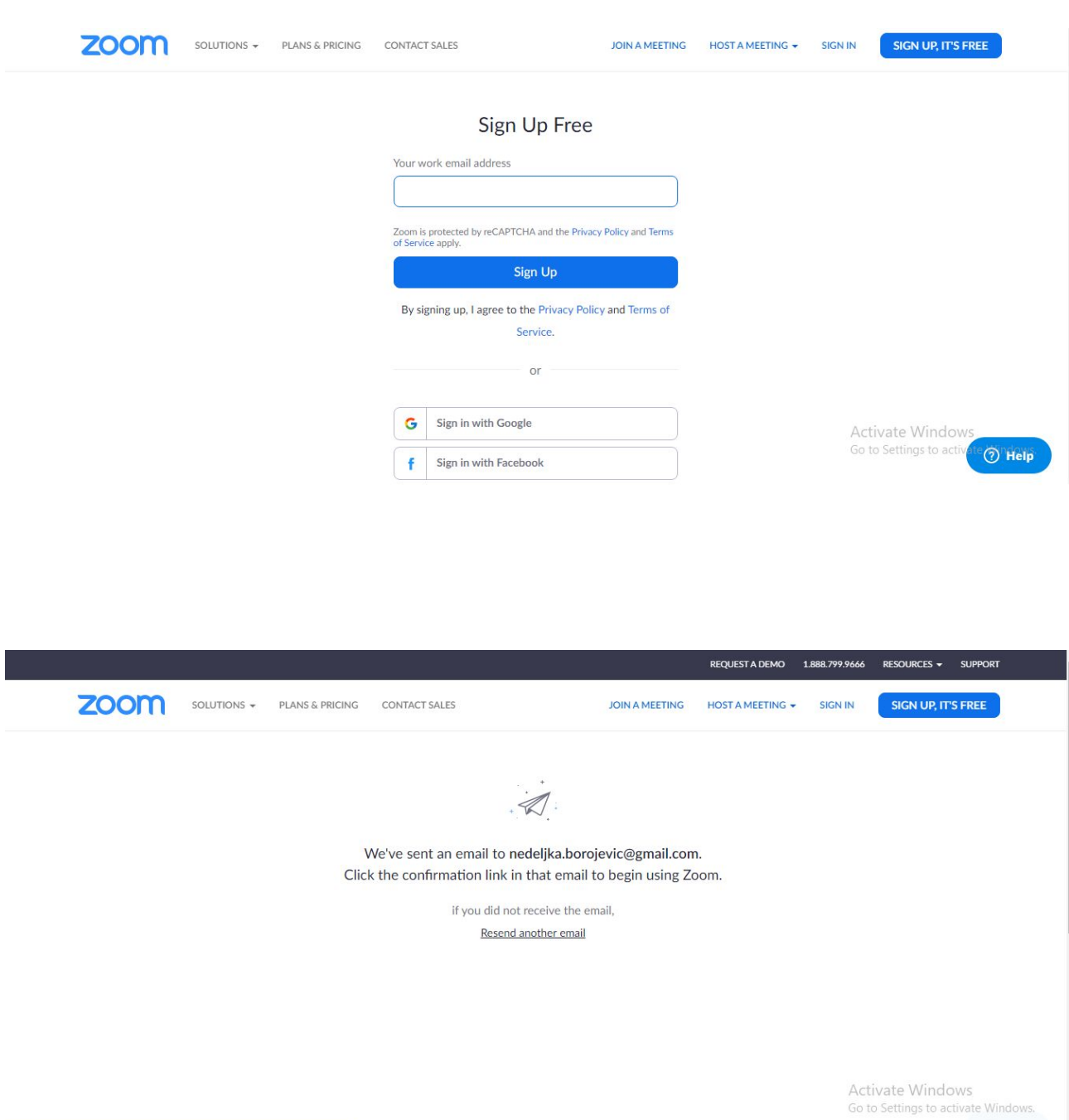

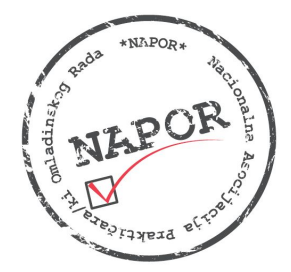

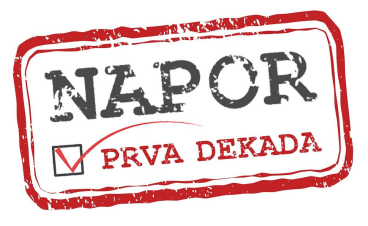

### **Korak 3**

Kada vam stige mejl potrebno je da izaberete opciju ACTIVATE ACCOUNT.

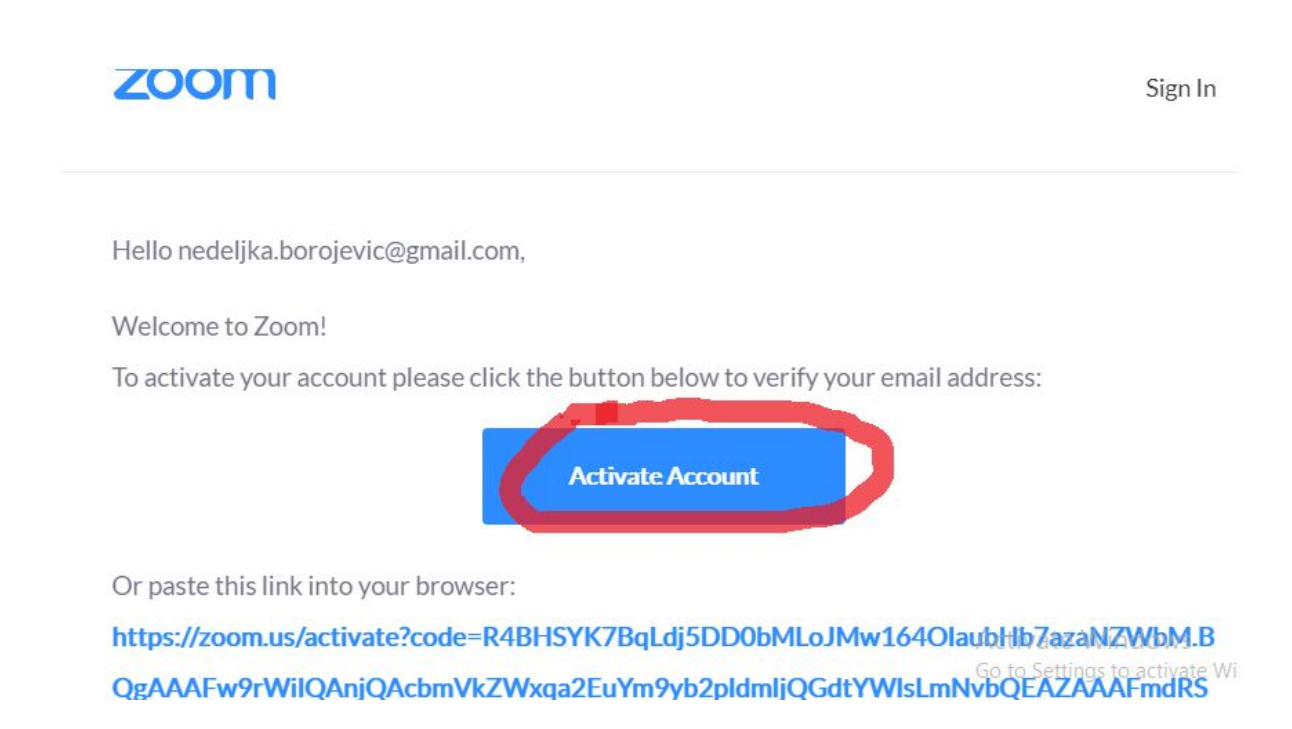

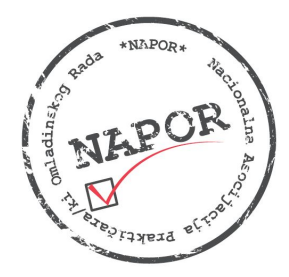

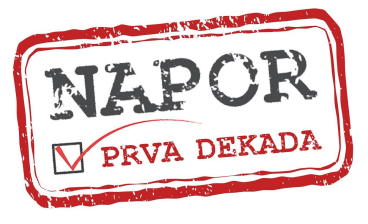

## **Korak 4**

U novom prozoru se automatski prikazuju vaši podaci. Vi samo treba da unesete šifru putem koje želite da se logujete na vaš ZOOM nalog, da je ponovite i izaberete opciju CONTINUE i vaš nalog je spreman.

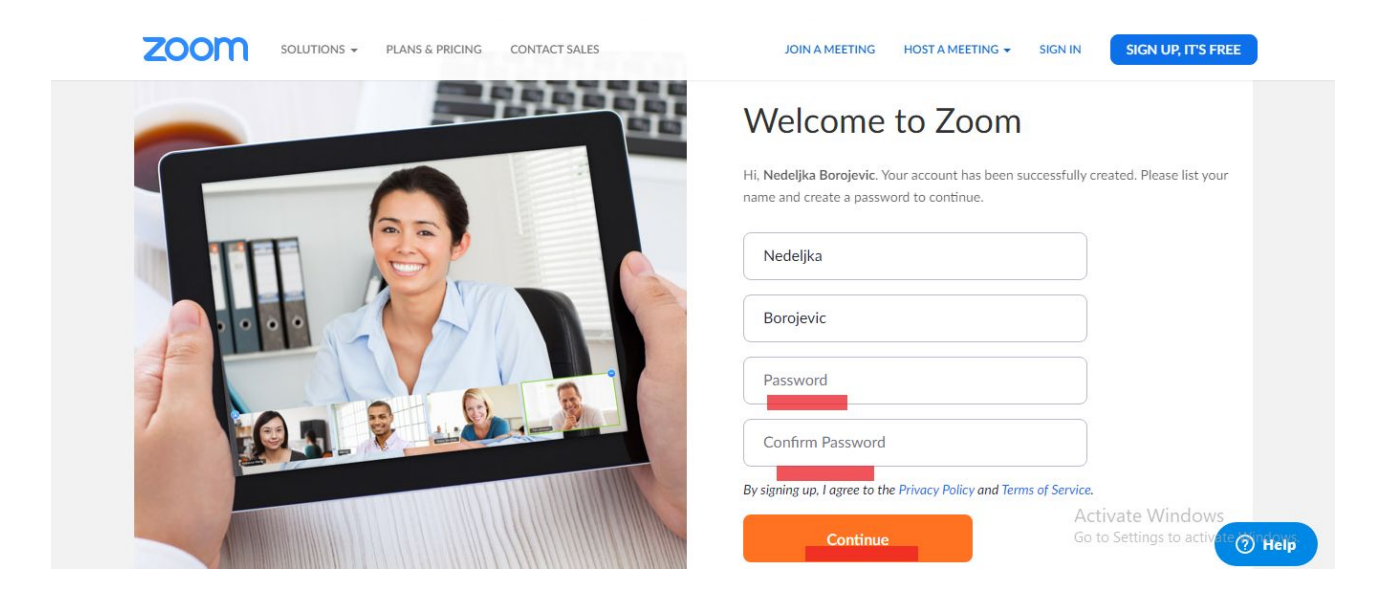

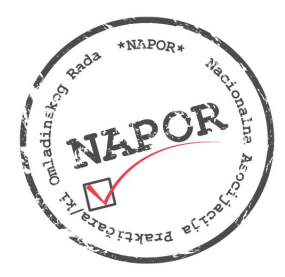

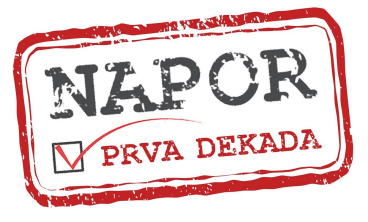

#### **Korak 5**

Pošto ste napravili nalog potrebno je još samo da instalirate ZOOM aplikaciju na vaš računar i to tako što ćete u pretraživač ukucati downlaod zoom for pc ili samo free download zoom, kako vam je lakše, i otvoriti prvu ponuđenu opciju kao što je prilazano na ilustracijama.

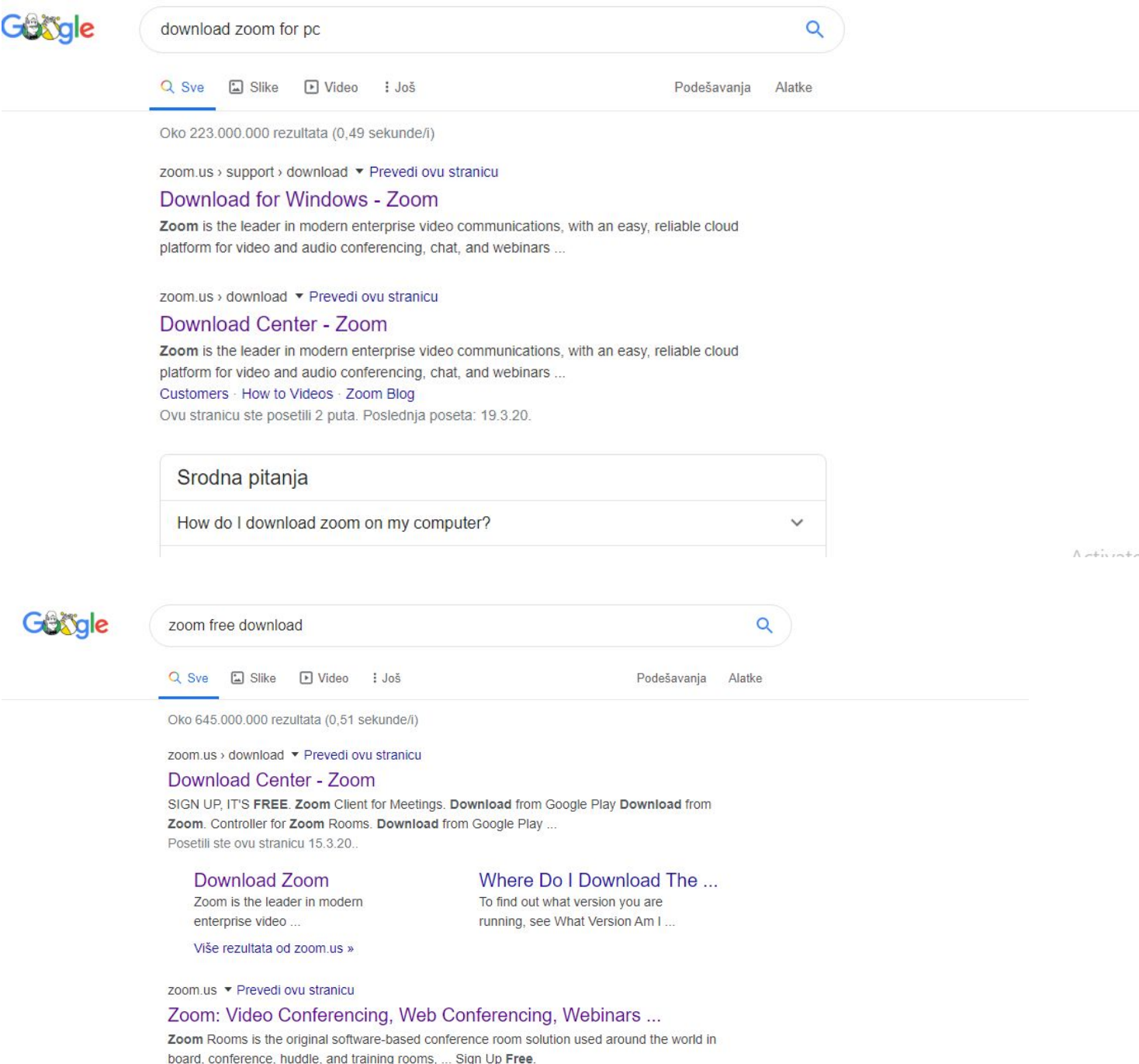

Ovu stranicu ste posetili 3 puta. Poslednja poseta: 15.3.20.

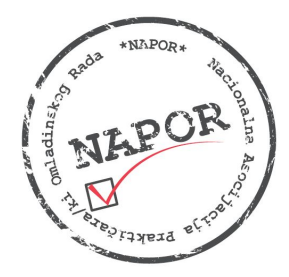

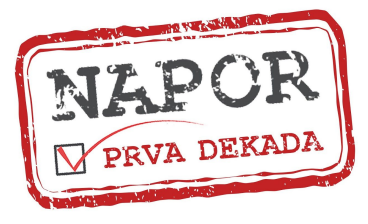

## **Korak 6**

Čim otvorite ovaj prozor aplikacija će automatski početi da se downloaduje.

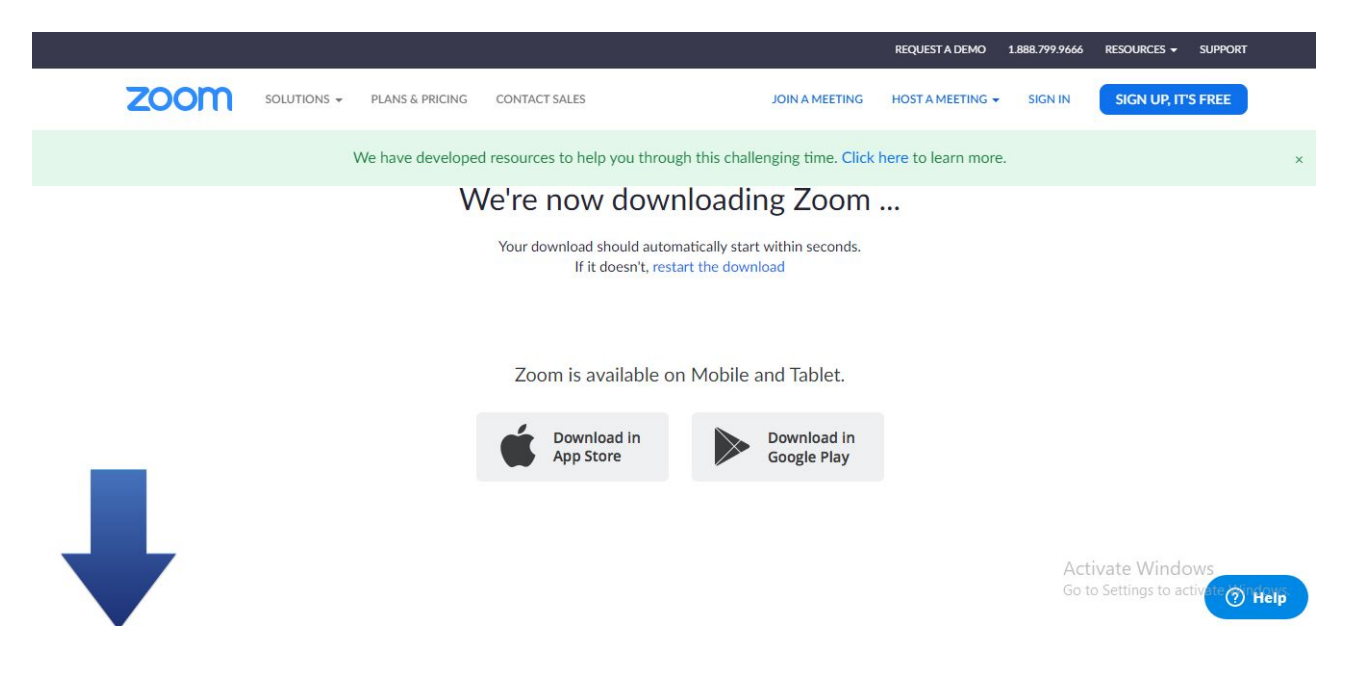

Ukoliko ne počne automtski da vam skida aplikaciju i prikaže prozor kao što je ilustrovano, samo treba da pokrenete download ispod opcije ZOOM CLIENT FOR MEETINGS.

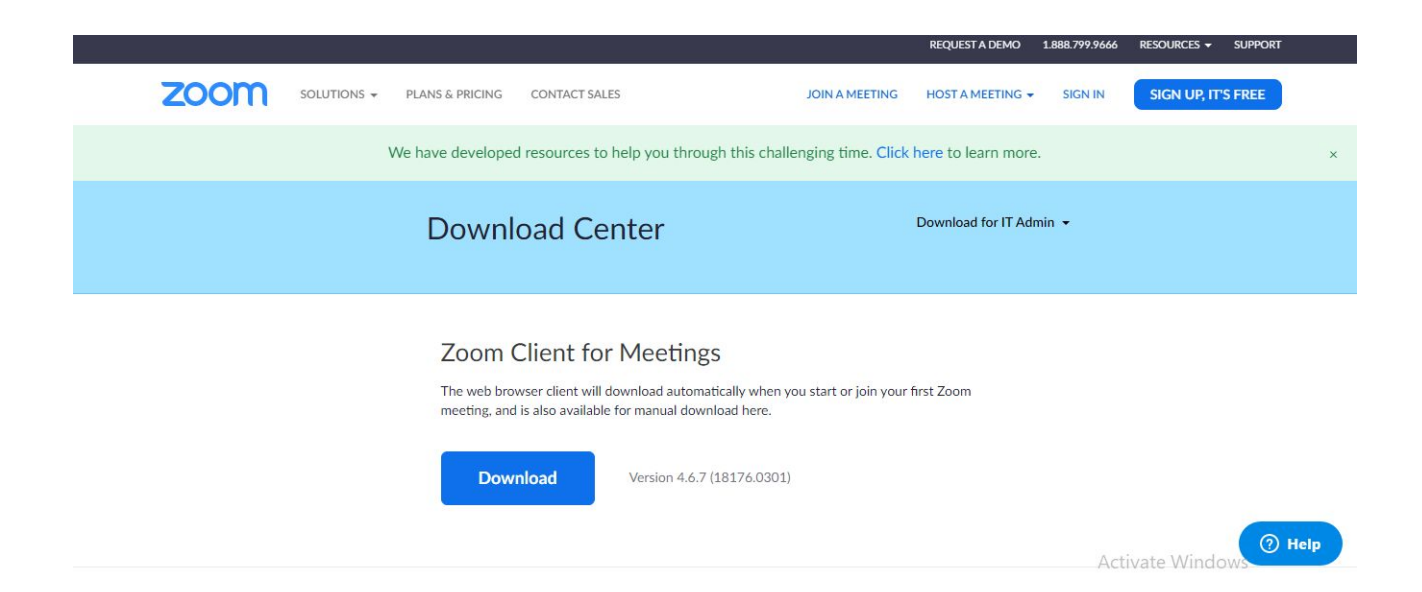

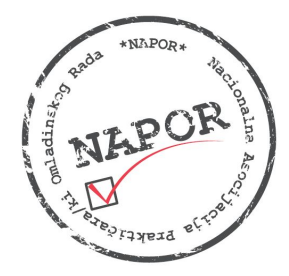

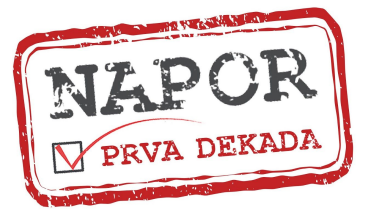

## **Korak 7**

Nakon što se aplikacija skine izaberete opciju OPEN kako biste je instalirali u vaš računar, kao i sve ostale aplikacije. Kada vam se otvori novi prozor izaberete opciju RUN, Accept… FINISH, kao što inače funkcioniše, i ZOOM aplikacija je uspešno instalirana na vaš računar.

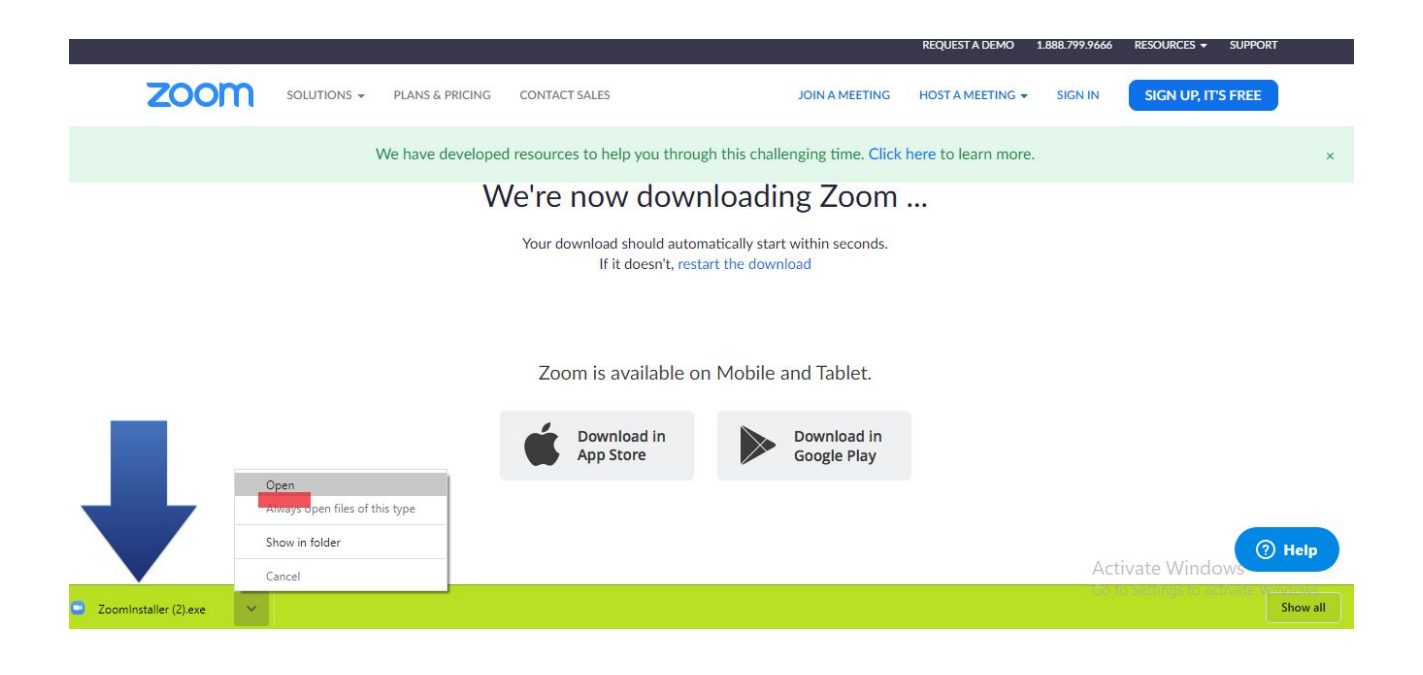

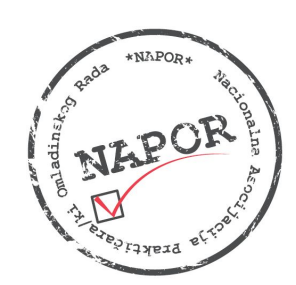

### *Nacionalna Asocijacija Prakti*č*ara/ki Omladinskog Rada – NAPOR*

*Novi Sad, Narodnog fronta 35; telefon: +381 21 2618597; e-mail: office@napor.net*

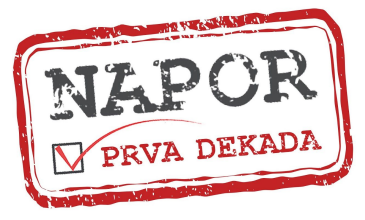

*[www.napor.net](http://www.napor.net/)*

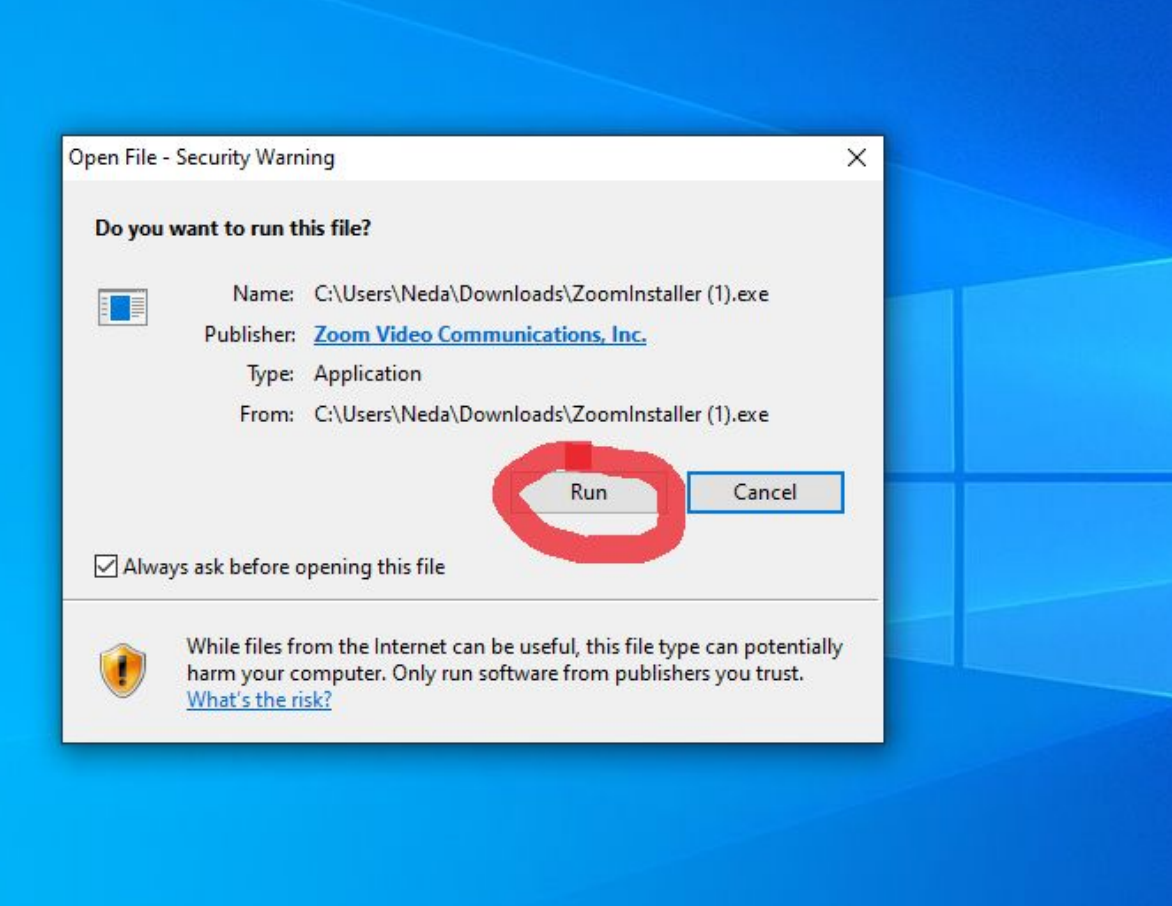

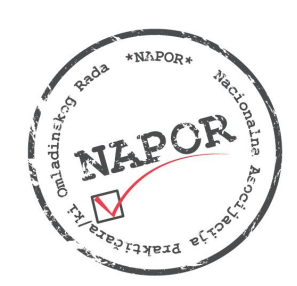

#### *Nacionalna Asocijacija Prakti*č*ara/ki Omladinskog Rada – NAPOR*

*Novi Sad, Narodnog fronta 35; telefon: +381 21 2618597; e-mail: office@napor.net*

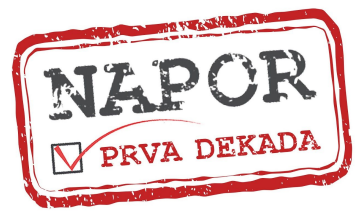

*[www.napor.net](http://www.napor.net/)*

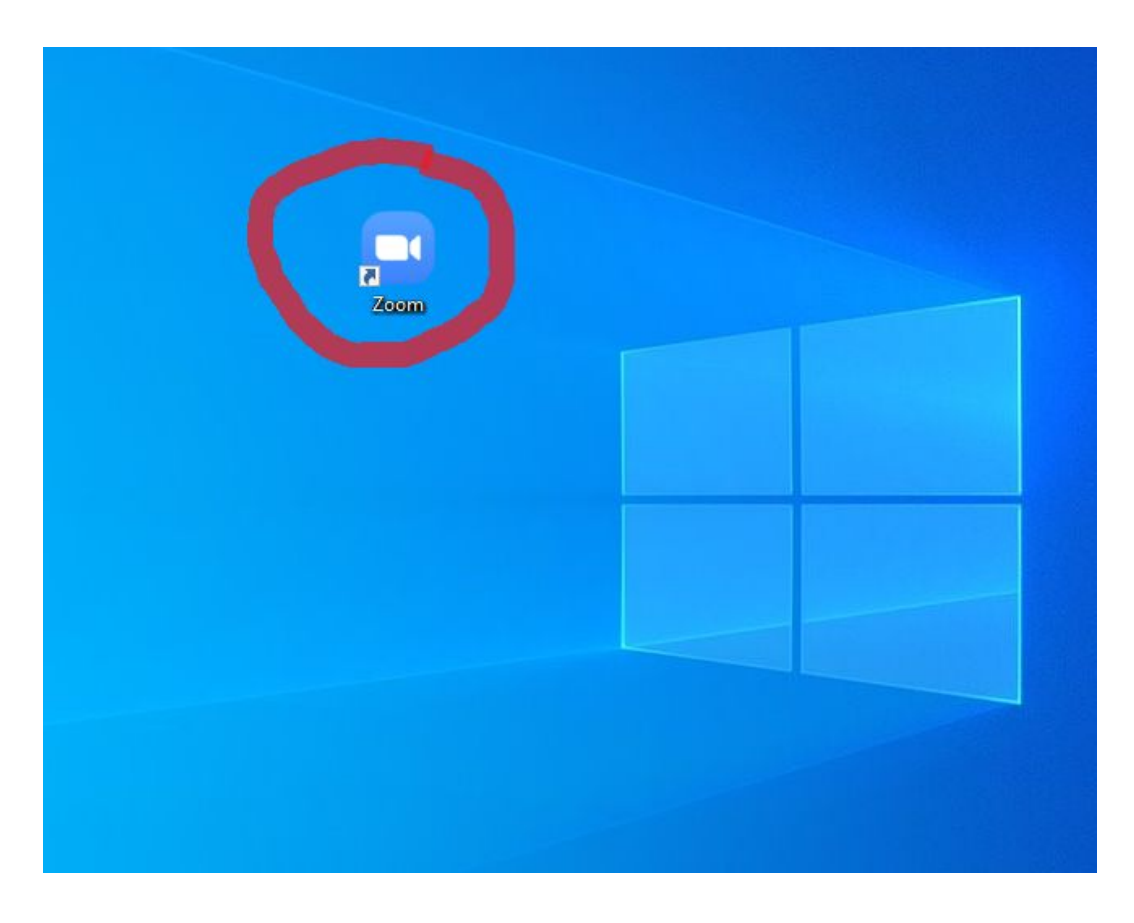

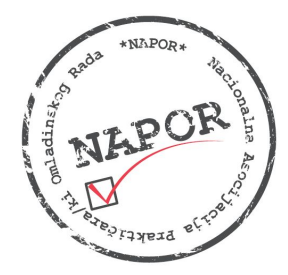

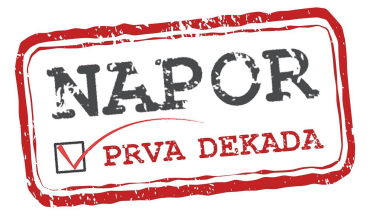

## **Korak 8**

Aplikaciju pokrećete tako što ukucate vašu email adresu i šifru koju ste prethodno uneli prilikom kreiranja naloga i odmah možete da se uključite na online sastanak/događaj putem linka ili ID-a. Uživajte! :)

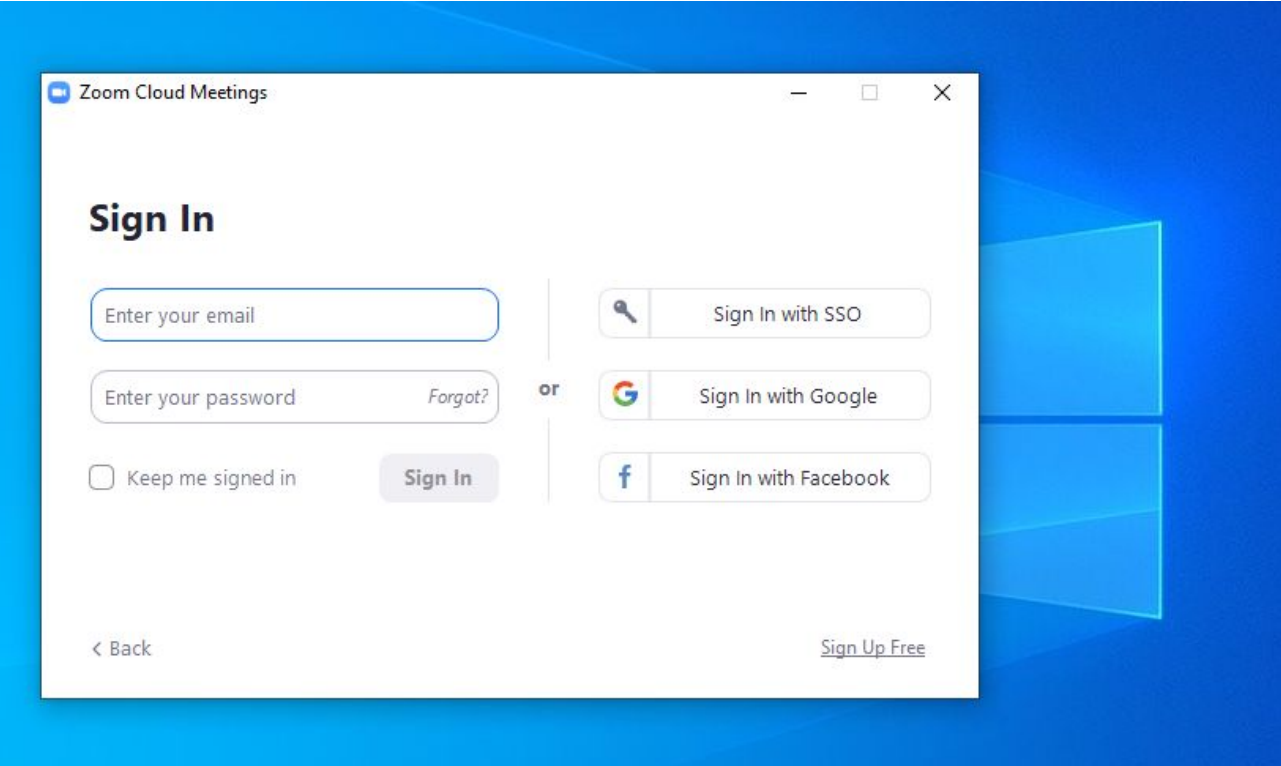

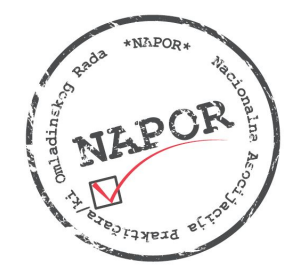

#### *Nacionalna Asocijacija Prakti*č*ara/ki Omladinskog Rada – NAPOR*

*Novi Sad, Narodnog fronta 35; telefon: +381 21 2618597; e-mail: office@napor.net*

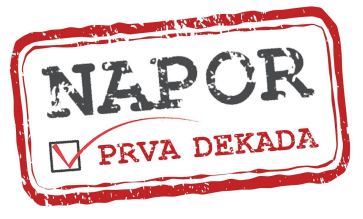

*[www.napor.net](http://www.napor.net/)*

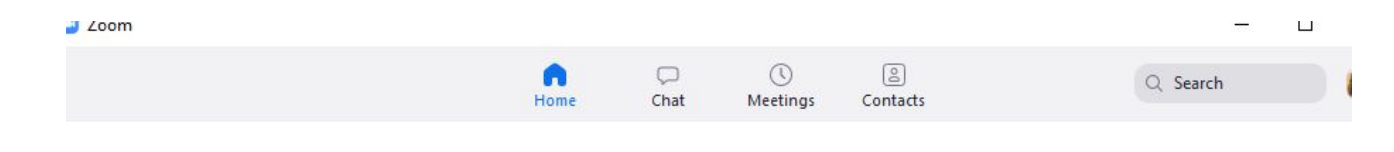

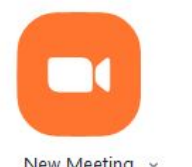

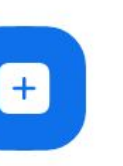

New Meeting v

Join

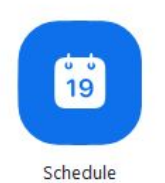

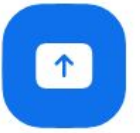

Share screen v

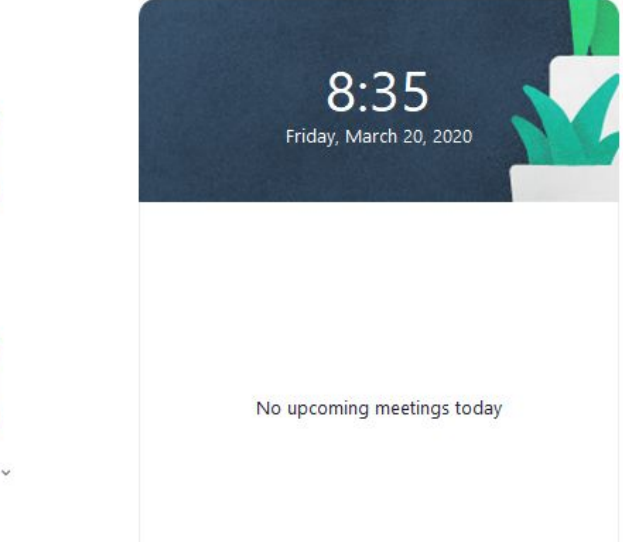